# FreeBSD VPS v3 Getting Started Guide

**First Edition** 

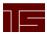

# **Table of Contents**

| Introduction                    |   |
|---------------------------------|---|
| Document Contents               |   |
| Users                           | 2 |
| Adding Users                    |   |
| Managing and Configuring Users  | 2 |
| Removing Users                  |   |
| Email                           |   |
| Virtmaps                        |   |
| Catchalls                       | 4 |
| Aliases                         |   |
| Subhosts                        |   |
| Adding a Subhost                | 6 |
| Configuring a Subhost           |   |
| Removing a Subhost              |   |
| Vinstall and Vuninstall.        |   |
| Interactive and Non-Interactive |   |
| Document Conventions            |   |

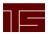

## Introduction

Thank you for choosing the FreeBSD VPS v3 product!

This document provides information for basic administration of the FreeBSD VPS v3 (hereafter *VPS*). It provides important information about user, email, subhost (or virtual host), and program management to help you begin using your VPS v3 in minutes.

The VPS product offers the benefits of a managed hosting solution with the flexibility of a dedicated Unix server. A virtual environment, several VPS accounts occupy the same physical machine. The proprietary virtual technology of the VPS isolates each account securely from other accounts on the same physical machine and divides system resources between the accounts according to plan level. However, each account has full root access to their files and programs.

This guide discusses account management from a shell command line and assumes you understand shell clients and command-line interaction with Unix-style servers. If you do not use shell command line or are not familiar with shell interaction, you can use the CPX Control Panel Web interface. For more information about CPX, see the *CPX Getting Started Guide*.

Your VPS v3 includes several *v-commands*. These commands, created specifically for the VPS products, allow for easy account administration. Some examples discussed in this guide are vadduser, vrmuser, vaddhost, and vinstall.

## **Document Contents**

The sections of this document include the following:

- "Users" on page 2 describes how to add, remove, or configure account users.
- "Email" on page 4 describes how to add, remove, or configure email addresses, aliases, virtmaps, and catchalls.
- "Subhosts" on page 6 describes how to add, remove, or configure subhosted website configurations.
- "Vinstall and Vuninstall" on page 8 describes how to use the proprietary vinstall and vuninstall features of your VPS v3 to install or remove programs and features.

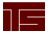

## **Users**

As part of the automatic maintenance provided with VPS products, all new accounts contain several necessary account users by default, such as root, ftp, pop, and the administrative user (created when you ordered the account). You can create additional users and offer them different services, such as FTP, email, or shell access. This section discusses adding, managing, and removing users.

**Note:** When adding, configuring, or removing users, you must be the root user. You can become the root user by typing su at the command line and supplying the root user password.

## **Adding Users**

To add an account user, follow these steps from the command line:

- 1. Type vadduser and press Enter.
- 2. Further instructions and information for vadduser will display during this step and throughout the vadduser process. Press **Enter** to continue after reviewing the information.
- 3. **Type** the username for the user and press **Enter**. Usernames consist of alphanumeric characters up to 16 characters. The first character cannot be a number.
- 4. **Type** the user's password and press **Enter**. Use a password that will not easily be guessed. A combination of uppercase and lowercase letters, numbers, and symbols is an example of a more secure password. If a particularly insecure password is entered, the system will prompt to enter a more secure password. You will need to type the same password twice for confirmation.
- 5. **Type** the user's full name and press **Enter**. This information will display when using system tools such as vlist (used to list all account users).
- 6. **Type** the user's home directory path and press **Enter**. The vadduser command simplifies this step and provides a recommended path for you. You can press **Enter** without typing a path to select this default.
- 7. **Select** the services to offer the user. This prompt is a toggle-style prompt, with the FTP and email services enabled for the user by default. Available services include ftp, mail, and shell. **Type** the service name at the prompt and press **Enter** to toggle the service on or off. Press **Enter** when done.

#### **Caution:**

Shell access allows control over many aspects of the account. Shell access should only be offered to trusted users. With shell access users can potentially change files or settings affecting your entire account. Use care when offering the shell service to users.

8. **Type** the user's allotted filesystem quota in megabytes (MB). The quota must be a whole number. **Enter** 0 to give the user an unlimited quota (up to the free space available for your plan). Press **Enter** to complete the addition of the user.

## **Managing and Configuring Users**

To list all existing account users, **type** vlist at the command prompt.

To change the full name, services offered, or quota for a user, follow these steps from the command line:

- 1. Type vedituser and press Enter
- 2. **Type** the name of the user in question and press **Enter**.
- 3. **Select** the services to offer the user. This prompt is a toggle-style prompt, with the FTP and email services enabled for the user by default. Available services include ftp, mail, and shell. **Type** the service name at the prompt and press **Enter** to toggle the service on or off. Press **Enter** when done.

Users www.teamITS.com 2

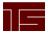

To change an account user's password, follow these steps from the command line:

- 1. **Type** passwd *name*, where *name* is the username of the user in question. Press **Enter**.
- 2. **Type** the new password and press **Enter**. **Type** the new password again for confirmation and press **Enter**. If the two passwords do not match, you will need to type them again.

**Note:** Use a password that will not easily be guessed. A combination of uppercase and lowercase letters, numbers, and symbols is an example of a more secure password. If a particularly insecure password is entered, the system will prompt to enter a more secure password.

# **Removing Users**

To remove an account user, follow these steps from the command line:

- 1. Type vrmuser and press Enter.
- 2. **Type** the username of the user to remove. If the user does not exist, the system will indicate the user does not exist in the password database and exit the removal process.
- 3. The system will display the password entry for the user to be removed and ask you to confirm the removal of the user. **Type** yes if the information is correct or no to exit the process. Press **Enter**.

#### **Caution:**

Use extreme caution when removing the home directory of users (step 4). You will not be warned if Web content or other important information is stored in the user's home directory.

4. The system will display the user's home directory and ask if you wish to remove it. **Type** yes and press **Enter** to remove the directory and complete the removal of the user, or type no and press **Enter** to remove the user, but keep the user's home directory and its contents.

Users www.teamITS.com 3

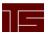

## **Email**

All user email boxes reside in the /var/mail directory by default. The system automatically creates email boxes for account users. If no other email routing settings (such as aliases or virtnaps) are configured, by default the username of each user functions as a valid email for all domains that resolve to the account. For example, if domain1.com and domain2.com resolve to the account, for the user bob, both bob@domain1.com and bob@domain2.com would deliver email to the /var/mail/bob email box. The system checks for matches in email routing and addresses in the following order and delivers to the first match it finds:

- virtmaps
- aliases
- users

This section discusses virtmap, catchall, and alias configurations.

**Note:** To edit the virtmaps and aliases files, you must be the root user. You can become the root user by typing su at the command line and supplying the root user password.

## **Virtmaps**

Virtmaps route the full email address (both sides of the "@") to a local user, alias, or remote email address, but cannot map to files or programs. Only aliases can route email to a file or program. A virtmap consists of the virtmap and its destination, or mapping. For example, a virtmap for bob@domain1.com could be mapped to the user bob with the following virtmap entry:

```
bob@domain1.com bob
```

Virtmaps allow you to create email addresses without the need to create a corresponding user. For example, a virtmap for bob@domain2.com could be mapped to bob@remotedomain.com with the following virtmap entry:

```
bob@domain2.com bob@remotedomain.com
```

Specify virtnaps in the /etc/mail/virtusertable file, with one virtnap entry per line. The virtusertable.sample file provided with each account contains example virtnaps. You can change virtnap settings by editing the virtusertable file and then executing the vnewvirtnaps command from the command prompt to load the virtnaps into the system.

## **Catchalls**

#### **Caution:**

Catchall virtnaps should be used sparingly. Spammers often send many emails to every conceivable address for a domain, often numbering in the thousands. A catchall virtnap would cause the system to receive all of these emails and map them to the recipient.

A catchall virtmap maps all email not otherwise configured with a virtmap for a given domain to a single recipient. For example, the following catchall virtmap would map all email not configured with another virtmap for the domain *company.com* to the *joe* user:

```
@company.com joe
```

If no virtmap exists for an email address, and a catchall virtmap is configured for the domain, the system would route all email sent to that address to the catchall virtmap.

## **Aliases**

Email aliases simply forward email to a user, alias, email address, list of addresses, file, or program. Aliases allow you to create email addresses without the need to create a corresponding user. For example, the following alias would forward email sent to webmaster@domain.com to the stan user:

webmaster: stan

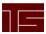

Aliases also allow you to send email to a list or to a program. For example, the following alias would forward email sent to *sales@corporation.com* to the *bob*, *joe*, and *stan* users:

sales: bob, joe, stan

For long email lists, place the emails in a file, one address per line, and use the *include* option. For example, the following alias would forward email sent to *promotion@website.com* to all addresses in the /lists/promotion file:

promotion: :include: /lists/promotion

Specify aliases in the /etc/mail/aliases file, with one alias per line. You configure the aliases by editing the aliases file according to your needs. After making changes to the file, execute the vnewaliases command from the command prompt to load the aliases into the system.

**Note:** The system only considers the first portion of the email address (before "@") for aliases. To map an entire email address to a certain recipient, use a virtmap.

Email www.teamITS.com 5

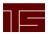

## **Subhosts**

The VPS allows you to configure multiple Web sites and domains for your account besides the main domain. The main domain or site for the account is called the hostname. Place the content for this site in the /usr/local/apache2/htdocs directory.

You may have configured the hostname during the order process. To aid with configuring and testing your account, all VPS accounts also receive a temporary domain name, or *temp domain*, which resolves to your VPS account. This domain can be used if the hostname is inaccessible or does not yet point to your account.

Other domains or sites hosted by your account are called subhosts. This section explains adding, removing, and configuring subhosts.

**Note:** To execute the vaddhost command or edit the httpd.conf file, you must be the root user. You can become the root user by typing su at the command line and supplying the root user password.

## Adding a Subhost

Subhosts are configured with the Apache VirtualHost directive. The system looks for VirtualHost entries in the /usr/local/apache2/conf/httpd.conf file. The vaddhost v-command assists in the creation of the VirtualHost tags needed for subhost configuration.

Subhost configuration includes many variables. While separated here into three sections, the entire process includes all three and you must complete all of them to entirely configure the subhost.

To begin the subhost configuration and specify the domain and administrator, follow these steps from the command line:

- 1. **Type** vaddhost and press **Enter**. Instructions and information for vaddhost will display during this step and throughout the vaddhost process.
- 2. **Type** the domain for the subhost (*domain.com*, for example), any other variations of the domain (*www.domain.com*, *store.domain.com*, etc), and any other domains used for this subhost, pressing **Enter** after each. Press **Enter** without any text after providing all variations to move to the next step.
- 3. The system displays the list of domains and variations for verification. **Type** y and press **Enter** to continue or **type** n and press **Enter** to input the domains again.
- 4. **Type** the username of the user who will administer the subhost and press **Enter**. (Press **Enter** without any text to display a list of existing users.)
- 5. Verify the information and **type** y and press **Enter** to continue or **type** n and press **Enter** to input the username again.

To continue the configuration and specify SSL, administrative email, and document root (web directory) settings, follow these steps from the command line:

- 1. To enable SSL for the subhost **type** y and press **Enter** or **type** n and press **Enter** to not enable SSL for the subhost.
- 2. Verify the information and **type** y and press **Enter** to continue or **type** n and press **Enter** to input the SSL information again.
- 3. **Type** the email address of the subhost administrator and press Enter.
- 4. Verify the information and **type** y and press **Enter** to continue or **type** n and press **Enter** to input the address again.
- 5. **Type** the path for the subhost web directory, or document root, on the account. The vaddhost command simplifies this step and provides a recommended path for you. You can press **Enter** without typing a path to select this default, which will create a subhosted directory in the home directory of the user specified in step 4.
- 6. Verify the information and **type** y and press **Enter** to continue or **type** n and press **Enter** to input the path again.

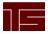

To continue the configuration and specify log and cgi-bin settings, follow these steps from the command line:

- 1. **Select** an option for the subhost transfer log and press **Enter**.
- 2. Verify the information and **type** y and press **Enter** to continue or **type** n and press **Enter** to choose the transfer log configuration again.
- 3. **Select** an option for the subhost error log and press **Enter**.
- 4. Verify the information and **type** y and press **Enter** to continue or **type** n and press **Enter** to choose the error log configuration again.
- 5. **Select** an option for the subhost cgi-bin and press **Enter**. This will allow the subhost to execute scripts and programs.
- 6. Verify the information and **type** y and press **Enter** to continue or **type** n and press **Enter** to choose the cgi-bin configuration again.
- 7. The system will display the VirtualHost entry to be added to the httpd.conf file for confirmation. **Type** y and press **Enter** to add the entry to the httpd.conf file, or **type** n and press **Enter** to abort the vaddhost process.
- 8. If you typed y to accept the entry, **type** y and press **Enter** to restart the Web server and complete the subhost addition.

**Note:** Press **ctrl+c** to exit the vaddhost process at any time. This immediately cancels vaddhost and any subhost configuration entered during the vaddhost process is lost.

## **Configuring a Subhost**

You may configure a subhost further by editing the VirtualHost entries for the subhost in the /usr/local/apache2/conf/httpd.conf file. Execute the restart\_apache command from the command line after editing the file to restart the Web server and make the changes effective.

## Removing a Subhost

The /usr/local/apache2/conf/httpd.conf file contains the configuration for subhosts. To remove the subhost configuration from the Web server, follow these steps:

- 1. **Edit** the httpd.conf file and **remove** the VirtualHost entries for the subhost in question.
- 2. After modifying the httpd.conf file, **execute** the restart\_apache command from the command line to restart the Web server.
- 3. **Remove** any unneeded files or directories for the subhost from the server.

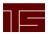

# Vinstall and Vuninstall

Your account contains another feature unique to the VPS products to make configuration of your account easier. The proprietary vinstall v-command allows the easy installation and configuration of programs to your account. Programs available for installation through vinstall have been configured specifically for the VPS system and allow you to utilize a variety of programs without complicated manual configuration.

The vuninstall utility removes files and configurations created by the vinstall utility. This section discusses using vinstall and vuninstall to list available programs, find information about them, install, and/or remove programs.

## Interactive and Non-Interactive

You can execute the vinstall utility using interactive commands, or supply the needed information as command-line options to avoid the interactive vinstall prompts. Refer to Table 1 for a list of the possible vinstall actions you can execute and the interactive and non-interactive commands for each. Substitute vuninstall for vinstall when removing programs.

**Note:** Certain programs may prompt for further information as part of their own installation process, even when using the non-interactive vinstall commands.

Table 1: vinstall command options

| Actions                                     | Interactive Command             | Non-interactive Command |
|---------------------------------------------|---------------------------------|-------------------------|
| Enter interactive mode                      | vinstall                        | n/a                     |
| List available programs                     | ?                               | vinstall -l             |
| Find additional information about a program | program                         | n/a                     |
| Enter install mode                          | install                         | n/a                     |
| Install a program                           | program (while in install mode) | vinstall program        |
| Exit interactive mode                       | quit                            | n/a                     |

**Note:** Press **ctrl+c** at any time to exit the interactive or non-interactive vinstall process. Use this option with caution as it immediately cancels vinstall and may leave installations and programs incomplete and non-functional.

Vinstall and Vuninstall www.teamITS.com 8

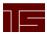

# **Document Conventions**

The conventions used in this document are designed to be completely predictable and are used for the following specific purposes.

## **Conventions List**

| Typeface              | Usage                                                                                                    |
|-----------------------|----------------------------------------------------------------------------------------------------|
| Italic                | Used to indicate the following:                                                                                                    |
|                       | • The first mention of new terms in any information unit. For example:                                                                                                    |
|                       | The <i>rudaplex</i> and the <i>strataguide</i> have been the modified for this model.                                                                                                    |
|                       | <ul> <li>References to titles of books, chapters, headings, CDs, diskettes, or<br/>software programs. For example:</li> </ul>                                                                                                    |
|                       | Refer to The Technical Manual for technical term descriptions.                                                                                                    |
|                       | <ul> <li>Variables that the user types. For example:</li> </ul>                                                                                                    |
|                       | Type the <i>User ID</i> in the User ID text box.                                                                                                    |
| Bold                  | Used to indicate the following:                                                                                                    |
|                       | • Exact text strings typed. For example: Type <b>ABCDEFG</b> .                                                                                                    |
|                       | • Keyboard keys pressed. For example: <b>Press Ctrl+a</b> , then press <b>Enter</b> .                                                                                                    |
| Blue Underline        | Used to indicate linked email, IP, Network, or Web addresses. For example: Go to <a href="http://www.microsoft.com">http://www.microsoft.com</a> for more information about Microsoft products.                                                                                                    |
| Cross-Reference       | Used to indicate a reference to another part of the same document. The grey portion of the cross-reference is hot linked to the appropriate section of the document, followed by a page number, also hot-linked to the same portion of the document. For example:  For more information about the Document Conventions, see the "Document Conventions" on page 9. |
| Operating System Text | Used to indicate text that appears in a shell session for an operating system. The displayed text pertains to operating system text only, not application elements. For example:  Type LIST MAIN FOLDER. The screen displays the Main folder.                                                                                                    |
| Program Code          | Used to indicate code listings. For example:                                                                                                    |
|                       | <pre>{ # do something; } # check to see if \$user has the attrib 'atrib' if (hasKey(\$user_obj, 'atrib', \$dbh) != 1) { print "User not Authorized to update!";25 }</pre>                                                                                                    |
| Window Element        | Window elements consist of anything that is displayed on window (exclusive of the operating system). This includes toolbar menu items, drop-down lists and items in a drop-down list, buttons, or anything else a user sees on screen. For example:  • From the Printer drop-down list, choose Local Printer. The Are You                                         |

Sure? dialog box appears. Click OK.

The following message appears: User Not Authorized

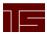

# **Special Elements**

These elements provide a variety of information ranging from warnings that the reader should not neglect to supplementary information and tips that will simply enhance their reading experience.

**Tip:** Used to point out helpful ideas, some not-so-obvious features, quick or alternate ways to get a particular job done, and techniques you might not discover by yourself. The **Tip List** special element is used when multiple tips are used.

**Note:** Used to highlight certain information for the reader. Generally, the Note element provides additional information on the current topic. The **Notes:** special element is used when multiple notes are required.

#### **Important:**

Used for information that is considered more pertinent to the reader than information presented in Note elements.

#### **Caution:**

Used as a hazard light in documents. Information included in a Caution element could save the reader from hours of lost work.